## **Adding Students**

Download Students UBI File for your school from the UBI Portal. The downloaded file will be in xls format.

## Open it in MS Excel and save it as xlsx

**No need to make any modification in the content**. No need to delete header, etc. The system will take care of everything.

Click on Upload Students Data

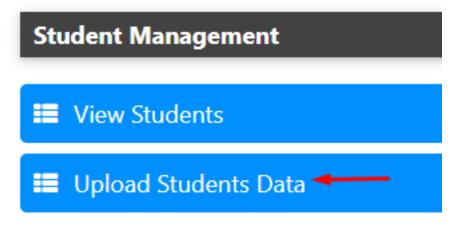

Choose the xlsx file and upload

Page 1 / 2 (c) 2024 Medialab® <sg@medialab.in> | 26 Apr 2024, 10:36 URL: https://kb.medialab.in/index.php?action=artikel&cat=0&id=53&artlang=en

## Upload UBI File [Converted to XLSX]

## Click Here to Download "Sample Data"

Please Save the "XLS" file downloaded from UBI site as "XLSX" Save as type: Excel 97-2003 Workbook (\*.xlss) Authors: Excel Workbook (\*.xlss) Excel Macro-Enabled Workbook (\*.xlss) Excel 97-2003 Workbook (\*.xlss) Excel 97-2003 Workbook (\*.xlss) OLD TYPE XML Data (\*.xml) Single File Web Page (\*.mht;\*.mhtml) > Do not make any changes in the content of the downloaded file. > All students from your school can be uploaded in a single OR multiple file(s). > You can safely "reupload" a file too. > Duplicate records will be filtered by the system and only new records will be added. > After uploading, individual students can be be edited

UPLOAD

The system will process the data. All ACTIVE students will be inserted and rest will be skipped. At the end, you will get a report with number of records processed and those skipped.

In case you upload the same file again, no record will be imported as all students are already in the system. In case more students are added in future, you can simply upload the New file without the need to remove old students. The system will detect the Duplicates and skip them.

Editing of student Data will be made available in near future.

Next: Adding Employees

Unique solution ID: #1053 Author: Medialab® Last update: 2023-03-17 17:18